# Pioneer

## System Firmware Update Instructions for Pioneer In-Dash AV Receivers

This firmware update applies only to the following models of Pioneer In-Dash AV Receivers sold in the

United States.

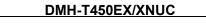

### **IMPORTANT**

Please download and print these firmware update instructions before downloading and installing the firmware update. It is important that you complete all steps correctly and in the order described below.

Note: If you have any questions, please contact Pioneer Customer Service toll free at 1-800-421-1404, Monday through Friday, 7:30 AM - 11:30 AM and 12:30 PM - 4:00 PM (Pacific Time), excluding holidays, or by email through parts.pioneerelectronics.com/contact.

In order to perform this update, the following items are needed:

- Pioneer In-Dash AV receiver listed above.
- A USB storage device meeting the following requirements:
  - 2 GB or larger in capacity, formatted to FAT32
  - Blank (should not contain any files)

### **CAUTION**

- **DO NOT** turn your unit off or eject the USB storage device while the firmware is being updated.
- You can only update the firmware when the vehicle is stopped and the parking brake is engaged.

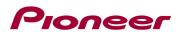

## Checking the firmware version

Check whether the firmware of your unit needs to be updated by checking the version number of the firmware.

### Procedure:

1. Touch the following key.

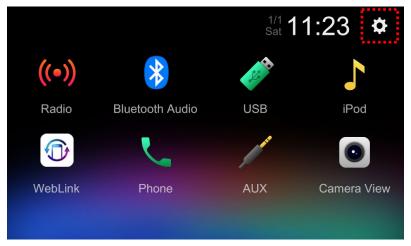

2. Scroll down the list and touch [System Information].

| Ð    | System Settings    | × |
|------|--------------------|---|
| ¥.   | System Information | ~ |
|      | Licence            |   |
| 6    |                    |   |
|      |                    |   |
| •()) |                    | ~ |

Check the current MPU software version and make a note of the "Others" information.
Tip: The current MPU software version and "Others" information depend on your unit, the capture as below for reference only.

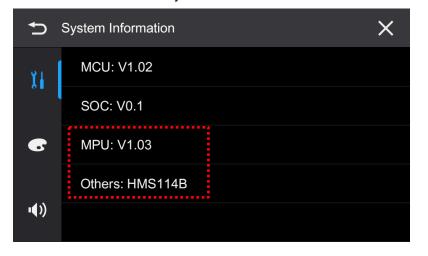

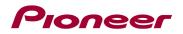

## Checking the Model name

Check the Model name of your product for let you know which firmware update files you should download.

### Procedure:

1. Touch [Phone].

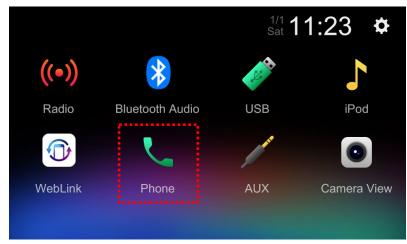

2. Check the Model Name.

Tip: The Model Name depends on your unit which you purchased, the capture as below for reference only.

When the phone is not connected via Bluetooth:

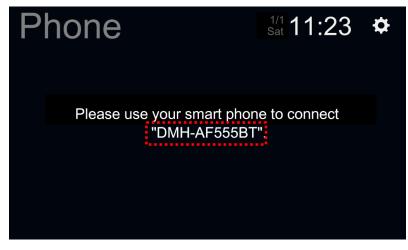

When the phone is connected via Bluetooth:

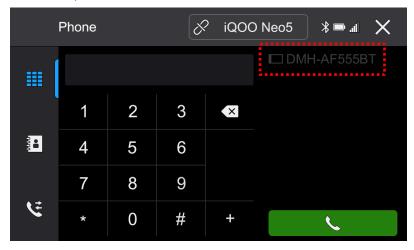

## Pioneer

## Downloading the firmware update files from Pioneer's website

- 1. Download the firmware update files by clicking on the following link and finding your product: <u>https://www.pioneerelectronics.com/PUSA/Support/Downloads</u>
- 2. Extract the download file.

The downloaded zip file will produce the following file when decompressed: (See the table below)

| Model Name  | Update is necessary when   | Update is possible<br>when "Others" in<br>System Information is | Extracted file<br>Name | Version     |
|-------------|----------------------------|-----------------------------------------------------------------|------------------------|-------------|
| DMH-        | Current MPU software       | HMS114F                                                         | ISP UPDT.BIN           | MPU: V1.04  |
| T450EX/XNUC | version is Lower than 1.04 |                                                                 |                        | WF 0. V1.04 |

Note: Do not update if "Others" in System Information does not match your unit.

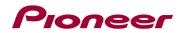

### Updating the firmware on your unit

#### **IMPORTANT**

DMH-T450EX/XNUC

- DO NOT perform this firmware update if the model number of your Pioneer product is anything other than one of the above models.
- Ensure that the update file is located within the root (top) folder of your USB storage device. There should be no other files within the USB storage device.
- While your unit is being updated, DO NOT turn off the system's power and DO NOT touch the unit's touchscreen as this may result in severe damage to your unit.
- DO NOT remove the USB storage device during the firmware update process.
- Performing the firmware update will restore all settings to their default values.
- Disconnect any external mobile devices that are currently connected to your unit.

#### Procedure:

- 1. Connect a blank (formatted with FAT32) USB storage device to your computer, and then locate the correct update file and copy it onto the USB storage device.
- 2. Connect the USB storage device to the USB port.
- 3. Touch [MPEG].

Tip: The update screen appears when the vehicle is stopped and the parking brake is engaged. If the update screen does not appear even when parked, return to step 1 and check if the update file was copied to the root (top) folder of the USB storage device correctly.

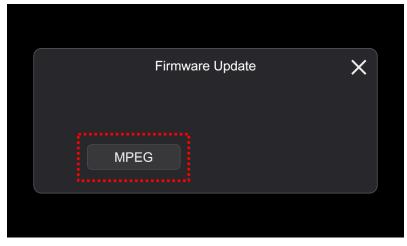

Version up will start.

4. The progress is displayed during the updating.

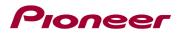

| М                          | PEG Updatir   | ng                                                            |  |
|----------------------------|---------------|---------------------------------------------------------------|--|
| DO NOT DR<br>DO NOT TURN ( | IVE CAR DUR   | OURING UPDATE<br>ING UPDATE<br>DURING UPDATE<br>DURING UPDATE |  |
| V1.03                      | $\rightarrow$ | V1.04                                                         |  |
|                            |               | 35%                                                           |  |
|                            |               |                                                               |  |

DO NOT turn your unit off or eject the USB storage device while the firmware is being updated.

5. Display will show "Update succeeded" when the update is complete.

| Ν                       | /IPEG Updating                                                     | <b>j</b>  |
|-------------------------|--------------------------------------------------------------------|-----------|
| DO NOT D<br>DO NOT TURN | ONNECT USB DU<br>RIVE CAR DURIN<br>I OFF POWER DU<br>THE PRODUCT I | NG UPDATE |
| V1.03                   | $\rightarrow$                                                      | V1.04     |
|                         |                                                                    | 100 %     |

6. The product will reboot after the update is finished. Do not touch anything even when the screen is blacked out. After it has finished rebooting, the screen will return to the Radio screen.

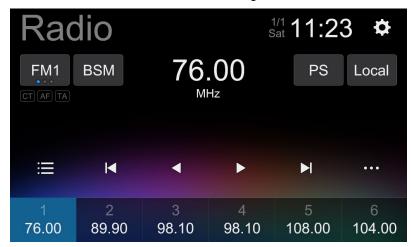

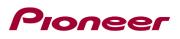

7. Disconnect the USB storage device, then touch the following key.

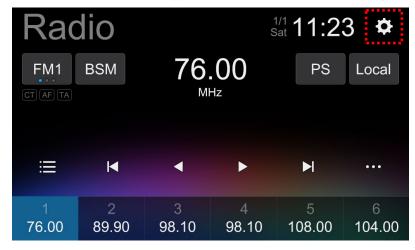

8. Scroll down the list and touch [Restore Settings].

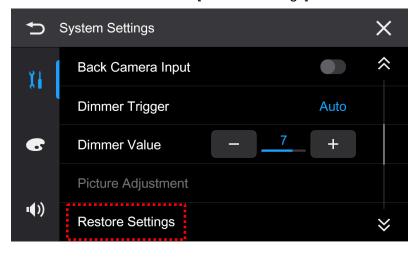

9. Touch [OK] to be sure to restore the settings.

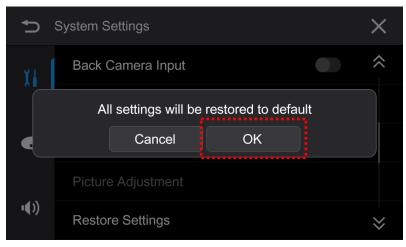

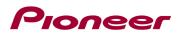

10. The product will reboot and display the Radio screen.

The firmware update is now completed. Your Pioneer AV Receiver is now ready for use.

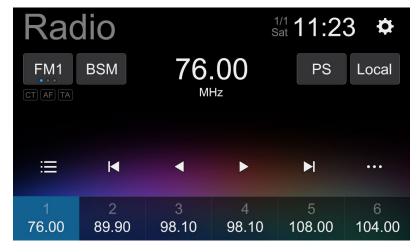

## Pioneer

## Confirm that the firmware has been updated

Perform the same procedure for "Checking the firmware version" to confirm that the firmware has been updated.

### Procedure:

1. Touch the following key.

|              |                 | 1/1 -<br>Sat                                                                                                    | 1:23 🌣      |
|--------------|-----------------|----------------------------------------------------------------------------------------------------|-------------|
| <b>((●))</b> | *               | 22 Th                                                                                                    | <b>`</b>    |
| Radio        | Bluetooth Audio | USB                                                                                                    | iPod        |
|              | L.              | - And a second second s | 0           |
| WebLink      | Phone           | AUX                                                                                                    | Camera View |
|              |                 |                                                                                                    |             |

2. Scroll down the list and touch [System Information].

| Ð            | System Settings    | × |
|--------------|--------------------|---|
| Xi           | System Information | * |
|              | Licence            |   |
| •            |                    |   |
|              |                    |   |
| <b>•</b> €)) |                    | ⇒ |

3. Check that the MPU software version updated to "V1.04" and that the "Others" information is the same as before the update.

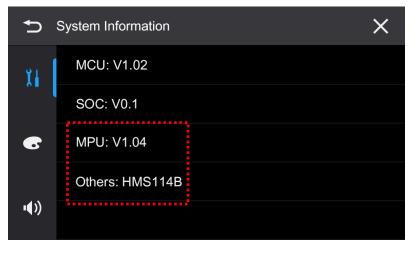

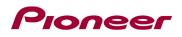

If you have any difficulty performing these instructions, please contact Pioneer Customer Service toll free at 1-800-421-1404, Monday through Friday, 7:30 AM - 11:30 AM and 12:30 PM - 4:00 PM (Pacific Time), excluding holidays, or online through <u>parts.pioneerelectronics.com/contact</u>.

\_\_\_\_\_

Copyright 2023 Pioneer Corporation